## Purpose

This job aid will guide prescreened students through the FEMA Emergency Management Institute (EMI) "L" (indirect/local) course application process. After screening, students are directed to the NETC Online Admissions Application system. They then enter the courses coupon code and complete the student application process.

## **General Information**

The National Fire Academy and the Emergency Management Institute have transitioned to an online admissions system. The online admissions application can be found here:

<u>NETC Online Admissions Application</u> (https://training.fema.gov/generaladmissionsapplication)

If a student has any issues or questions regarding the online admissions system or the process, please contact:

NETC Admissions Department (301) 447-1035 NETCAdmissions@fema.dhs.gov

If a student has any issues with the FEMA Student Identification System (SID) system, please contact:

FEMA SID Help Desk (866) 291-0696 femasidhelp@cdpemail.dhs.gov

Hours of Operation: 7:30 A.M. to 4:30 P.M. CST

Website: <u>FEMA Student Identification (SID) System</u> (<u>https://cdp.dhs.gov/femasid/#intro</u>)

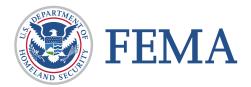

## **Course Information and Coupon Code**

Directions to State, Tribal, or Territorial Training Officers (hereafter known as STOs) or Federal Training Managers. Fill in and provide the following information to the prescreened students to enable them to enroll in the course:

| Course Number:          | Title:             | Dates: | _ to |
|-------------------------|--------------------|--------|------|
| Course Location (City a | and State):        |        |      |
| Course Coupon Code:     |                    |        |      |
| Head of Organization/   | Endorsing Official |        |      |
| Name, Title:            |                    |        |      |
| Email Address:          |                    |        |      |

Note: Courses will be open once the course is listed in the NETC Application System. The class will remain open 14 days after the class is complete. A failure to turn in an application will result in not receiving credit for the course.

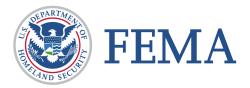

## Student Application -- Step-By-Step Process

**Step 1:** The student must input their **FEMA Student ID** and first/last name. If you do not already have a FEMA Student ID (SID), go to https://cdp.dhs.gov/FEMA SID to register for one. The FEMA SID is 10 digits. The student must click "Verify" after entering their FEMA SID and first and last names. The system will return the middle name, suffix, and date of birth from the SID system.

| FEMA SID                                |                               |  |  |  |
|-----------------------------------------|-------------------------------|--|--|--|
| SID must be verified before continuing. |                               |  |  |  |
| * FEMA SID:                             | 00000000                      |  |  |  |
| * First Name:                           | Student Name                  |  |  |  |
| Middle Name:                            |                               |  |  |  |
| * Last Name:                            | Student Name                  |  |  |  |
| Suffix:                                 | <select suffix=""> V</select> |  |  |  |
| Birth Date:                             |                               |  |  |  |
| Verify                                  |                               |  |  |  |

**Step 2:** To continue, the student must see "Verified!" after clicking Verify. Select Next to continue.

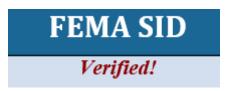

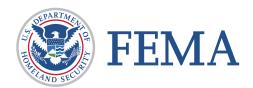

**Step 3:** Complete the fields on the **Demographic Information** screen (starred fields are required). Select Next to continue.

|                   |                            |   | Demographic Information          |
|-------------------|----------------------------|---|----------------------------------|
| * Home Address 1: | Home Address               |   | * Work Phone: (555) 555-5555     |
| Home Address 2:   |                            |   | * Personal Phone: (555) 555-5555 |
| * Home City:      | City                       |   | Fax: ()                          |
| * Home Country:   | UNITED STATES              | ۷ | * Email Address: Email Address   |
| * State:          | <select state=""></select> |   | * Confirm Email<br>Address:      |
| * Home Zip:       | Zip Code                   |   | Address:                         |
| US Citizen:       | Yes V                      |   |                                  |
|                   |                            |   |                                  |

Step 4: Enter the "Coupon Code" into the invitation code and click "Apply."

| Course/Offer Information |
|--------------------------|
| Invitation Code:         |
| Apply Clear              |

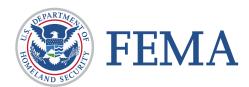

Step 5: The Course/Offer Information screen requires the student to select a course.

**NOTE:** Only the course associated with the coupon code will be visible. Select Apply and then select Next.

| Course                           | e/Offer Information           |        |
|----------------------------------|-------------------------------|--------|
|                                  | Please select a course: 🕢     |        |
| <select a="" course=""></select> |                               | $\sim$ |
|                                  | Apply                         |        |
|                                  | Courses For This Application: |        |
|                                  | Edit L0950 Delete             |        |
| Previous                         |                               | Next   |

**Step 6:** The **Course/Offer Information** (continued) The start date will be filled in by the system along with the course location. Select an Offer Title. For "L" courses, disregard the "Briefly describe…". Complete disabilities drop-down, if applicable. Once completed, select Save and then Next.

|                     | Course/Offer Information                                                                                                    |
|---------------------|----------------------------------------------------------------------------------------------------|
|                     | L0950 - NIMS ICS All-Hazards Incident Commander                                                                                                    |
|                     | Your course will not be added until you select the save button below.                                                                                                    |
| Offer Information-  |                                                                                                    |
| * Offer Start Date: |                                                                                                    |
| * Offer Location:   | Monroe, NC 🗸 🚷                                                                                                    |
| * Offer Title:      | <select title=""></select>                                                                                                    |
|                     |                                                                                                    |
| 2500 character(s) n | emaining Contract of the second second second second second second second second second second second second se                                                                                 |
|                     | ny disabilities/special accommodations (allergies, medical, learning disabilities to include dyscalculia, dysgraphia, dyslexia, etc.) which would<br>e during your attendance in training? No v |

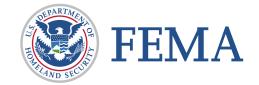

Step 7: On the Organizational Information section, the student must fill in all information requested.

|                                                                                                    | Organizational Information                                                                                                    |
|----------------------------------------------------------------------------------------------------|----------------------------------------------------------------------------------------------------|
| * Organization<br>Country:<br>* Organization State: <select state=""> ✓<br/>* Organization Zip: Zip<br/>* Organization Name: Organization Name</select> | <ul> <li>✓ Current Position: Current Position</li> <li>✓ Years in Position: X</li> <li>Years of Experience: X</li> <li>* Department Size: X</li> </ul> |

**Step 8:** On this screen, the student must check a box in each category. Once completed, the student should select Next.

| Please select one option from each of the following sections as it relates to the course for which you are applying:                                                                     |                                               |                                                                        |                                                                                                    |                                                                                                    |                                                                                                    |
|----------------------------------------------------------------------------------------------------|-----------------------------------------------|------------------------------------------------------------------------|----------------------------------------------------------------------------------------------------|----------------------------------------------------------------------------------------------------|----------------------------------------------------------------------------------------------------|
| * Jurisdiction                                                                                                    | * Organization Type                           | * Current Status                                                       | * Primary Responsiblity                                                                                                    | * Experience Type                                                                                                    | * Business Type                                                                                                    |
| Ocity/Town/Village<br>Ocounty Government<br>©DHS/FEMA<br>OFederal/Military (non-<br>DHS)<br>OForeign<br>OIndustry/Business<br>OSpecial District/Township<br>OStatewide<br>OTribal Nation | ●All Career<br>OAll Volunteer<br>OCombination | Obisaster Reservist<br>@Paid Full Time<br>Paid Part Time<br>OVolunteer | Dis. Response/Recovery<br>Emergency Medical Service<br>Emergency Preparedness<br>Fire Prevention<br>Fire Suppression<br>Hazard Mitigation<br>Hazard Mitigation<br>Management<br>Other<br>Program/Activity<br>Public Works<br>Scientific/Engineering<br>• Training/Education | Administration/Staff Support         Arson         Budgeting/Planning         Code Development         Code Enforcement/Inspection         © Coordination/Liaison         Design and Planning         Incident Command         Law Enforcement         Other         Program Development/Delivery         Public Education         Research and Development         Support Services | OEducation<br>OEmergency Management<br>OFire Service<br>•Government<br>OHealth Care<br>OLaw Enforcement<br>OPublic Works<br>OVolunteer Agency |

**Step 9:** The next screen is labeled **Other Information.** This section is optional. These fields are used for statistical purposes only. Once completed, select Next.

|                                          | Other Information     |                        |
|------------------------------------------|-----------------------|------------------------|
| The following fields are used for statis | stical purposes only. |                        |
| Gender: No Response 🗸                    | Race: No Response     | Ethnicity: No Response |

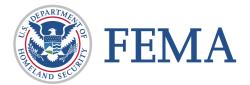

Step 10: If there are no attachments, select Next.

|          |                                                             | Attachments                                                   |        |
|----------|-------------------------------------------------------------|---------------------------------------------------------------|--------|
|          | Course Related Attachments<br>PDF File to upload:<br>Browse | Description:<br>100 character(s) remaining<br>Attached Files: | Attach |
|          | Name                                                        | Description No Files Attached                                 |        |
| Previous |                                                             |                                                               |        |
|          |                                                             | Continue                                                      |        |

**Step 11:** At this point, the student will be asked if they have completed all the information. They should select Yes. If there is any required information that is missing, they will need to go back and correct that before the application is forwarded. Student Acknowledgement attestation statement is presented. Check the box and press Continue.

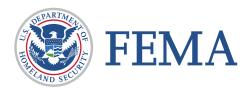

**Step 12:** The **Head of Organization Information** is where the student enters the name and email address of the State Training Officer primary or alternate.

The system will automatically populate based upon the agency and state selection associated with your FEMA SID.

If the field remains blank, enter the information provided by your State Training Officer or Federal Training Manager on page 1 of this Job Aid.

Once the student clicks Submit, the Head of the Sponsoring Organization has 14 days to respond to the request or it will be automatically rejected.

| * Head of Organization Name:          |  |  |
|---------------------------------------|--|--|
| * Head of Organization Title:         |  |  |
| * Head of Organization Email:         |  |  |
| * Confirm Head of Organization Email: |  |  |
|                                       |  |  |
|                                       |  |  |
| Subr                                  |  |  |

This is the final screen showing the student that they successfully applied for their selected course.

| Code | Title | Endorsement<br>Needed?                      |  |
|------|-------|---------------------------------------------|--|
|      |       | ineeueu:                                    |  |
|      |       |                                             |  |
|      |       |                                             |  |
|      |       |                                             |  |
|      |       | ation. These applications will be forwarded |  |

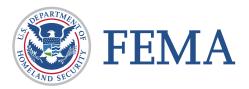

The pai